I am using Adobe Photoshop CS5 to create this Highlight Blowout on a PC. In Photoshop there are many ways of doing any particular step and many methods for doing any process. This one is challenge but it works very well.

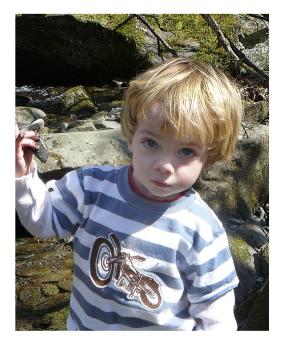

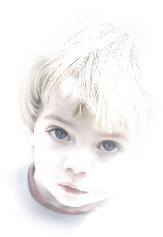

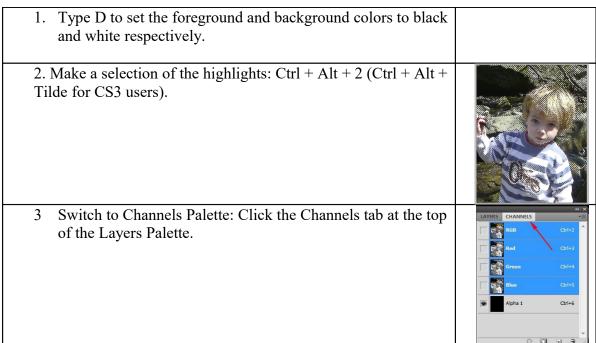

| 4 | Create new alpha channel: Click on the Create new channel icon on the bottom of the Channels Palette. The new channel will appear at the bottom of the stack and be labeled Alpha 1. The image will turn black with the marching ants selection on it                                                                                                    |  |
|---|----------------------------------------------------------------------------------------------------|--|
| 5 | Fill the selection with white: Click Edit   Fill, drop down the menu in the Use box and choose white. An easier method is type Ctrl + Backspace, which will fill the selection with the background color. Alt + Backspace will fill the selection with the foreground color. The image will turn to black and white with the marching ants selection on it. |  |
| 6 | Inverse the selection: Click Select   Inverse or type Ctrl + I.  The image will exchange the blacks and whites, still with the marching ants selection on it.                                                                                                    |  |
| 7 | Fill the selection with black: Type Alt + Backspace, which will fill the selection with the background color. The image will get darker with the marching ants selection on it.                                                                                                    |  |
| 8 | Inverse the selection again: Select   Inverse or Ctrl + I. The image will be black and white with the marching ants selection on it, again.                                                                                                    |  |
| 9 | Fill with white repeatedly until you blown the image out to your satisfaction: Type Ctrl + Backspace repeatedly . You will be able to do some fine tuning on this later. The image will be very faded with the marching ants selection on it                                                                                                    |  |

| 10 Cancel the selection: Click Select   Deselect or type Ctrl + D. The marching ants will disappear.                                                                                                    |  |
|----------------------------------------------------------------------------------------------------|--|
| 11 Paint with white to erase the perimeter using a large soft brush: Select the brush tool from the tool bar or type B. Right click on the image to bring up the brush options box and chose a large brush size. I recommend that you start with approximately 960. Make the brush as soft as possible. This will feather the white perimeter around the image. You might need to reduce the size of the brush later to get in close to the image without erasing it. The image will be mostly white. |  |
| 12 Invert the image: Ctrl + I. The image will look like a photo negative.                                                                                                    |  |
| 13 Load the selection: Ctrl + click on the Alpha 1 channel in channels palette. The image will not change.                                                                                                    |  |
| 14 Switch to layers palette: Click the Layers tab at the top of the Channels Palette. The image will not change.                                                                                                    |  |

| 15 | Create new layer: click on the Create a new layer icon on the bottom of the layers palette or Layer   New Layer. It will be labeled Layer 1. The image will look as like it did at the beginning and there may be some marching ants. | LAYERS CHANNELS  Normal |
|----|----------------------------------------------------------------------------------------------------|-------------------------|
| 16 | Fill with black: Type Alt + Backspace. The image will get darker.                                                                                                    |                         |
| 17 | Deselect: Select   Deselect or Ctrl + D. The image will not change.                                                                                                    |                         |
| 18 | Create new layer beneath the current layer: Ctrl + click on icon on Create a new layer icon on the bottom of layers palette. It will be labeled Layer 2. The image will not change.                                                   |                         |
| 19 | Fill with white: Alt + Backspace. The image will appear blown out.                                                                                                    |                         |

At this point the Blowout is complete except for some fine tuning and maybe some enhancement.

| 20 Merge the visible layers: Layer   Merge Visible or Ctrl + Shift + E. The image will not change.                                                                                                    |  |
|----------------------------------------------------------------------------------------------------|--|
| 21 Fine Tune the Blowout by doing a levels adjustment on its own layer: Click the Create a levels adjustment layer icon on the Adjustments Palette. Move the Highlights and or Midtone sliders to the left to blow the image out further. Move the Shadows and or Midtone sliders to the right to darken the image. The image will become lighter or darker                                                                                                    |  |
| 22 Reintroduce some color to the image: Click on the background layer and make a duplicate layer by Layer   Duplicate Layer or Ctrl + J. It will be labeled Background copy. Click on Image   Adjustment   Photo Filter. Choose a color from the Filter drop down menu and adjust the density slider. I chose sepia with a density of 10. Adjust the opacity slider at the top of the Layers Palette to fine tune the effect.                                                                                                    |  |
| 23 Add some color to the eyes. Duplicate the Background copy layer by clicking on the background layer in the Layers Palette and clicking Layer   Duplicate Layer or typing Ctrl + J. It will be labeled Background Copy 2. Choose a small brush. Set the mode of the brush to Color in the Options Bar. Select a color for the eyes. I chose blue. Paint over the eyes. Adjust the opacity of the layer to fine tune the effect. I also added some blue around the collar. (Note: When you paint in color mode you are changing the color of the image. If the image has no color then this process will not work. If you did not add color to the image as in step 22 then you will not be able to color the eyes.) In like manner, I added some color to the hair and lips. |  |
| 24 For the finishing touches I used a noise filter and cropped the image.                                                                                                    |  |